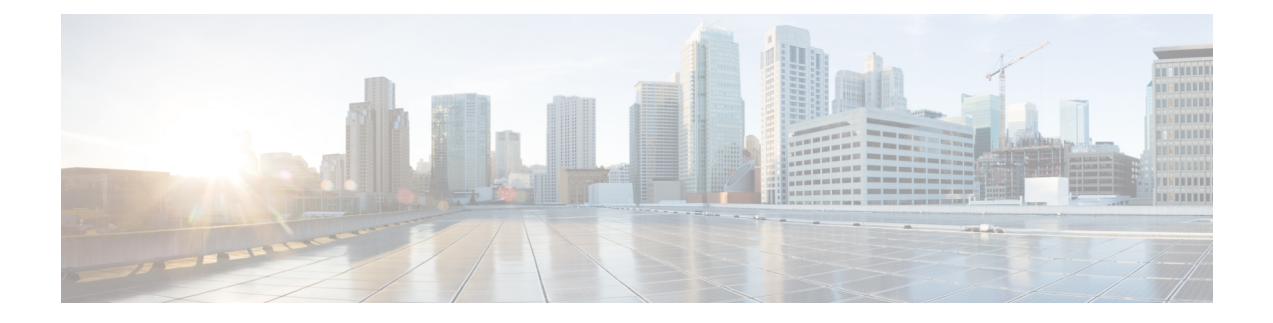

## **Autoregistration Setup**

This chapter provides information to configure, enable, and disable autoregistration, as well as information to reuse autoregistration numbers.

- About [Autoregistration](#page-0-0) Setup , on page 1
- [Autoregistration](#page-0-1) Settings , on page 1
- Enable [Autoregistration](#page-2-0) , on page 3
- Disable [Autoregistration](#page-3-0) , on page 4
- Reuse [Autoregistration](#page-4-0) Numbers , on page 5

### <span id="page-0-0"></span>**About Autoregistration Setup**

Use autoregistration if you want Cisco Unified Communications Manager to assign directory numbers automatically to new phones as they connect to the Cisco Unified Communications IP telephony network.

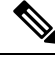

**Note**

Cisco recommends that you use autoregistration to add fewer than 100 phones to your network. To add more than 100 phones to your network, use the Bulk Administration Tool (BAT).

After a phone has autoregistered, you can move it to a new location and assign it to a different device pool without affecting its directory number.

### <span id="page-0-1"></span>**Autoregistration Settings**

The following table describes the autoregistration settings.

#### **Table 1: Autoregistration Settings**

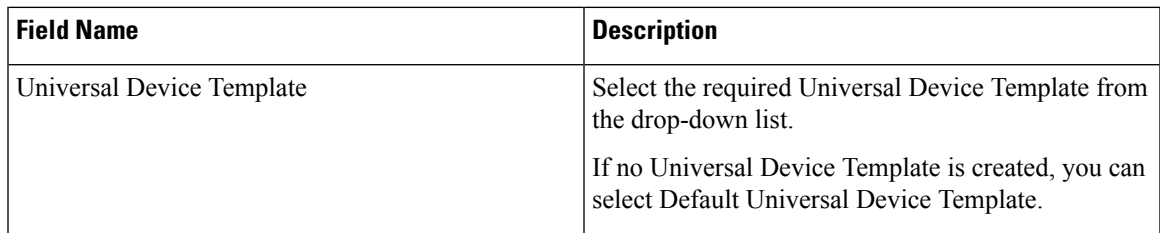

I

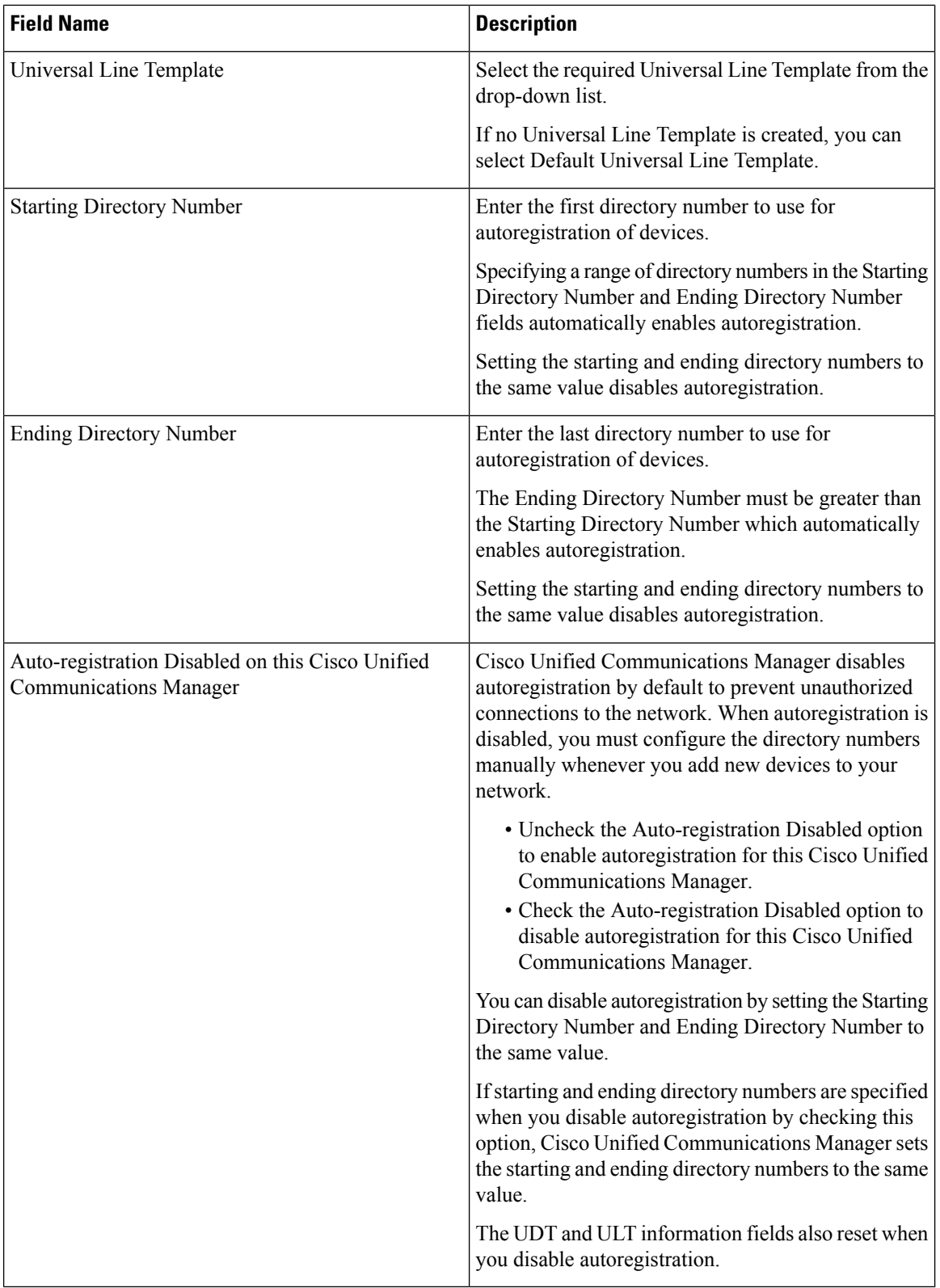

П

### <span id="page-2-0"></span>**Enable Autoregistration**

This section describes how to enable autoregistration for new devices.

 $\bigwedge$ **Caution**

Cisco Unified Communications Manager disables autoregistration by default. Enabling autoregistration carries a security risk in that "rogue" phones can automatically register with Cisco Unified Communications Manager. You should enable autoregistration only for brief periods when you want to perform bulk phone adds.

Configuring mixed mode clusterwide security through the Cisco CTL Client automatically disables autoregistration. If you want to use autoregistration and you have configured security, you must change the clusterwide security mode to non-secure through the Cisco CTL Client.

#### **Before you begin**

Check the following points before you begin to enable autoregistration:

- Ensure that the TFTP server is up and running. Ensure that the DHCP option for TFTP specifies the correct server.
- Check that the Device Defaults Configuration window specifies the correct phone image names for SIP and SCCP. Ensure that these files are available on the TFTP server.
- Ensure that directory numbers are available in the autoregistration range.
- Ensure enough license points are available to register new phones.

#### **Procedure**

<span id="page-2-1"></span>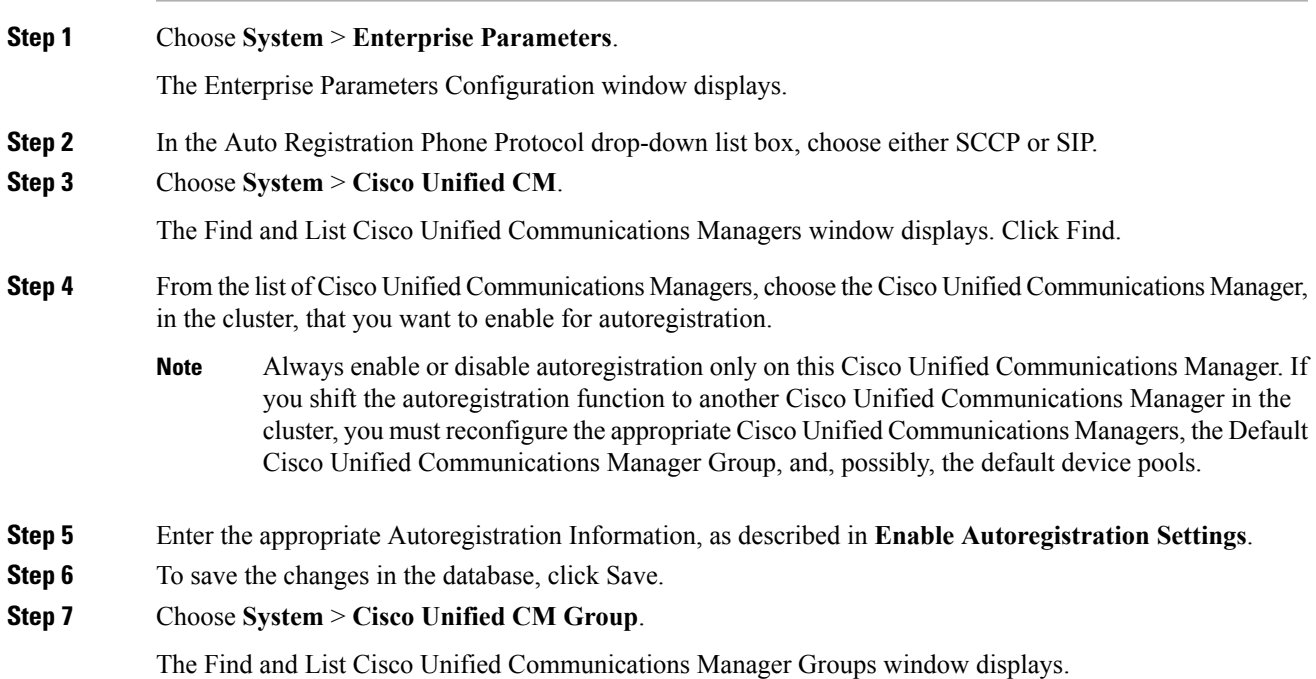

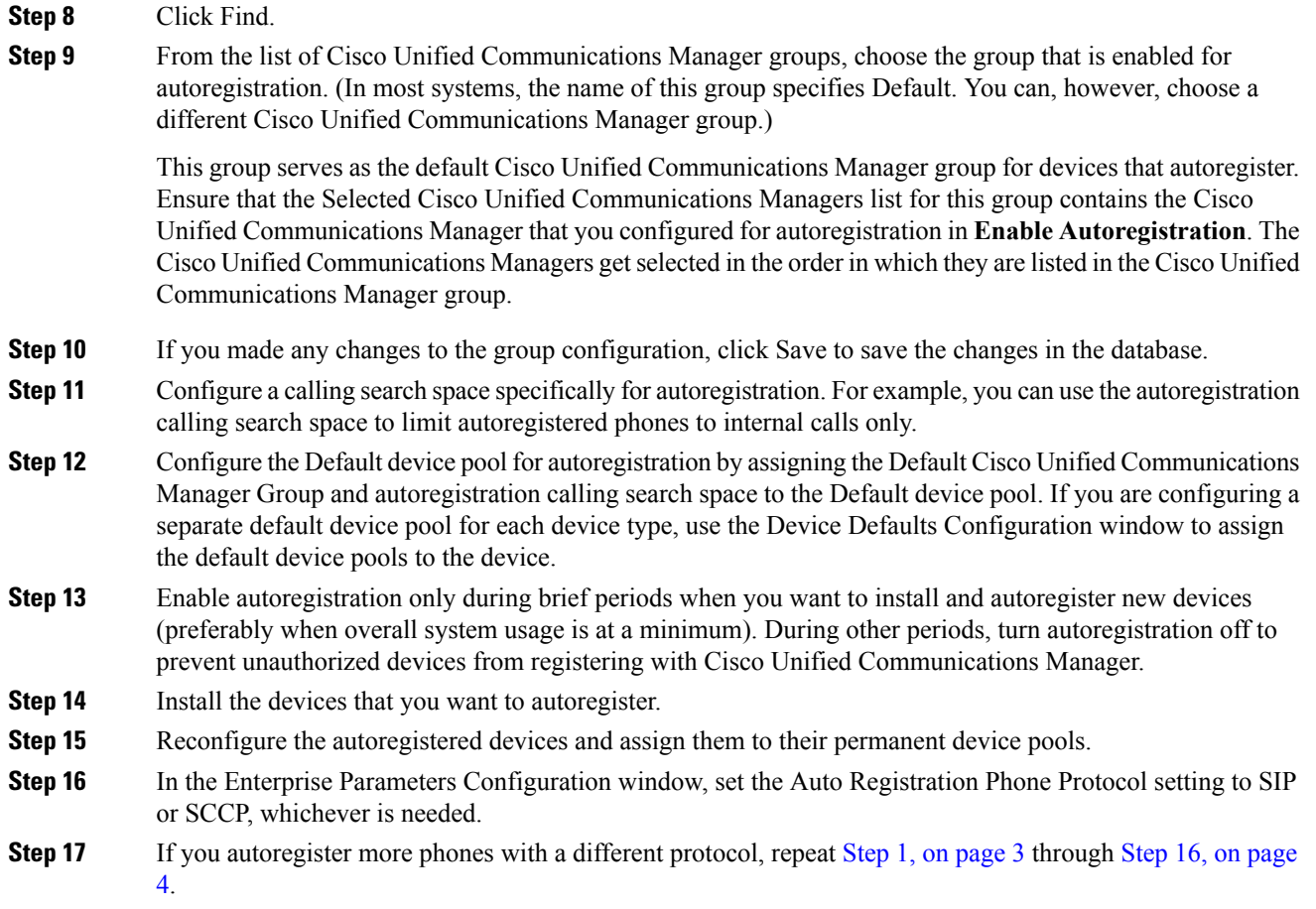

# <span id="page-3-1"></span><span id="page-3-0"></span>**Disable Autoregistration**

This section describes how to disable autoregistration.

### **Procedure**

<span id="page-3-3"></span><span id="page-3-2"></span>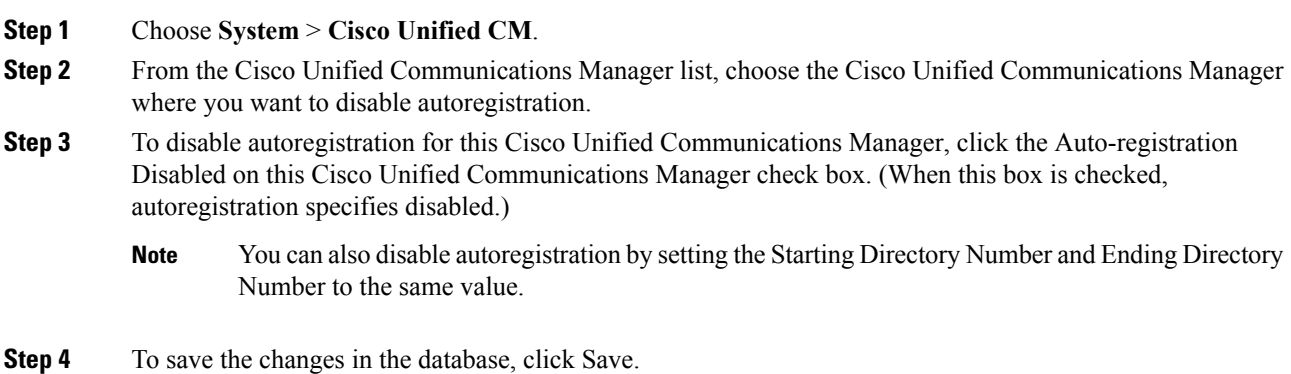

П

**Step 5** Repeat Step 2, on [page](#page-3-3) 4 through Step 4, on page 4 for each Cisco Unified Communications Manager where you want to disable autoregistration.

## <span id="page-4-0"></span>**Reuse Autoregistration Numbers**

When you connect a new device to the network, Cisco Unified Communications Manager assigns the next available (unused) autoregistration directory number to that device. If you manually change the directory number of an autoregistered device, or if you delete that device from the database, Cisco Unified Communications Manager can reuse the autoregistration directory number of that device.

When a device attempts to autoregister, Cisco Unified Communications Manager searches the range of autoregistration numbers that you specified and tries to find the next available directory number to assign to the device. It begins the search with the next directory number in sequence after the last one that was assigned. If it reaches the ending directory number in the range, Cisco Unified Communications Manager continues to search from the starting directory number in the range.

You can use the following procedure to reset the range of autoregistration directory numbers and force Cisco Unified Communications Manager to search from the starting number in the range.

### **Procedure**

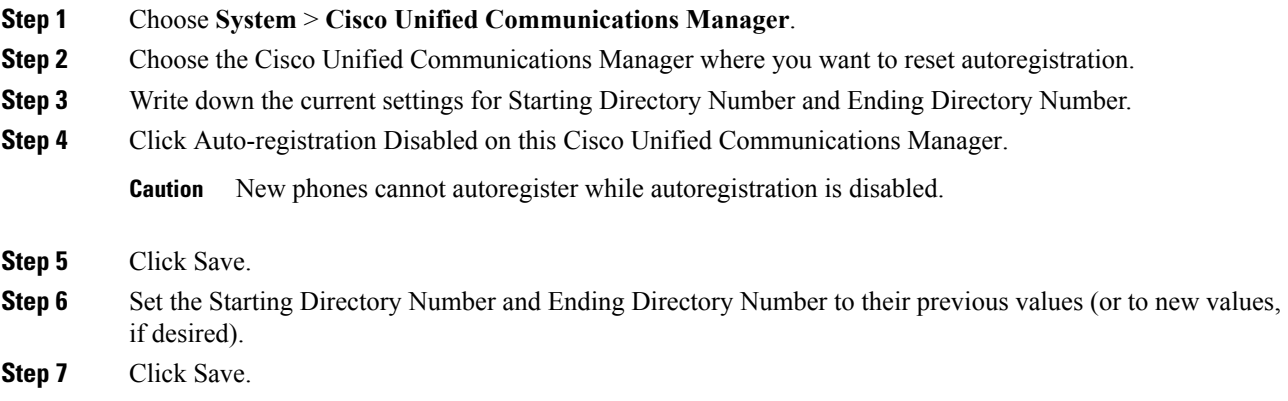

I